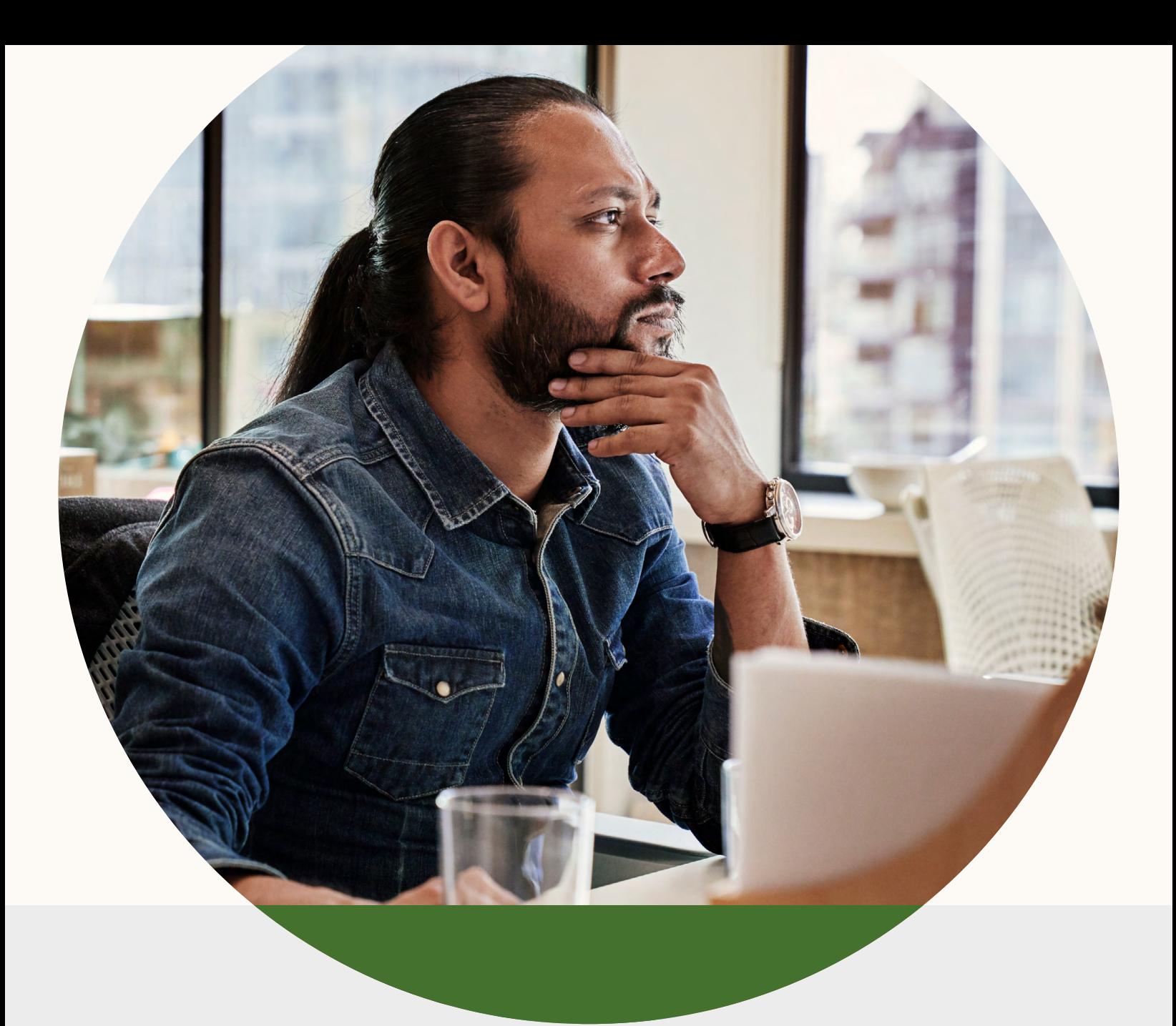

# The Broadcast Producer's Guide to LinkedIn Live

**Linked in Marketing Solutions** 

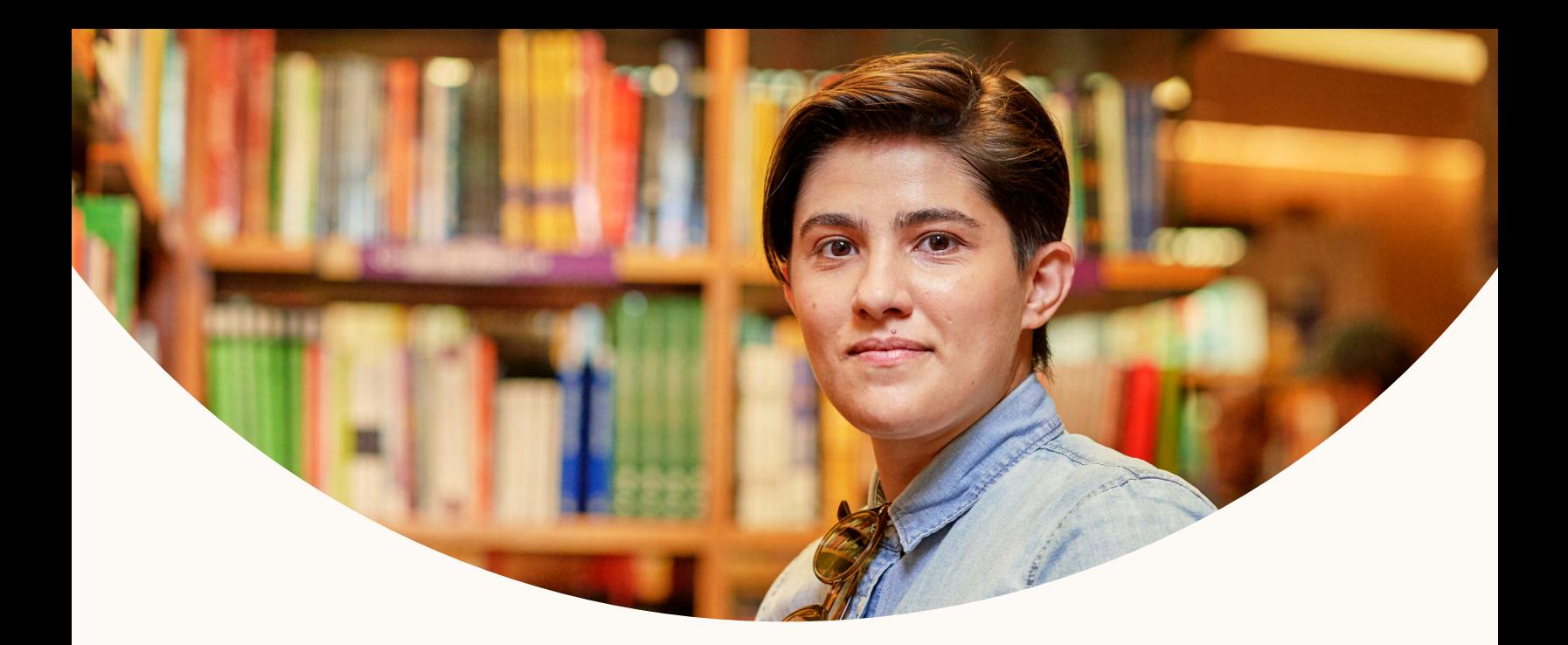

Events are a powerful way to build community, create brand associations, and share exciting information. In these uncertain times, many organizations have started to look for alternatives to inperson gatherings. Virtual events help keep safety at the forefront, while ensuring business activities can still run effectively.

Our goal is to be as supportive as possible to minimize disruption to your business. That's why we've created a guide with some helpful resources for conducting successful virtual events on LinkedIn to help you along this journey.

If you're just getting started and need more generalized advice on how to get started with LinkedIn Live, please check out our LinkedIn live [resource hub](https://www.linkedin.com/help/linkedin/answer/100225/getting-started-with-linkedin-live?lang=en) and [best practices site](https://business.linkedin.com/marketing-solutions/linkedin-live/best-practices) to learn more.

### In this guide: Appendix

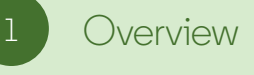

- Getting Access
- 3 [Broadcast Tools](#page-4-0)

**[Videos Specs](#page-5-0)** 

Step-by-Step Instructions

- [Restream](#page-7-0)
- [Wirecast](#page-12-0)
- [Teradek](#page-16-0) Core
- [Live U](#page-18-0) Solo
- [Wowza Cloud](#page-20-0)
- [Easy Live](#page-25-0)
- [Vimeo Live](#page-28-0)

### Quick Links

- [LinkedIn Live Resource Hub](https://www.linkedin.com/help/linkedin/answer/100225/getting-started-with-linkedin-live?lang=en)
- [Applying to become a](https://www.linkedin.com/help/linkedin/answer/100225/getting-started-with-linkedin-live?lang=en)  [LinkedIn Live Broadcaster](https://www.linkedin.com/help/linkedin/answer/100225/getting-started-with-linkedin-live?lang=en)

**[Captions](#page-6-0)** 

## <span id="page-2-0"></span>Overview

All of the broadcast tools and workflows mentioned below were co-developed by LinkedIn Media Productions in partnership with the Video Product team at LinkedIn. All of these workflows have been fully stream-tested from our live shows, and most of these workflows are in use currently by the LMP team.

This guide will be useful if any of the circumstances apply to you:

- You are a professional TV, studio and/ or event producer that wants to stream live via LinkedIn
- You are already producing professional, multi-camera productions and need further guidance on how to deliver these streams to the LinkedIn platform

Please share the technical information in this guide with your broadcast production team.

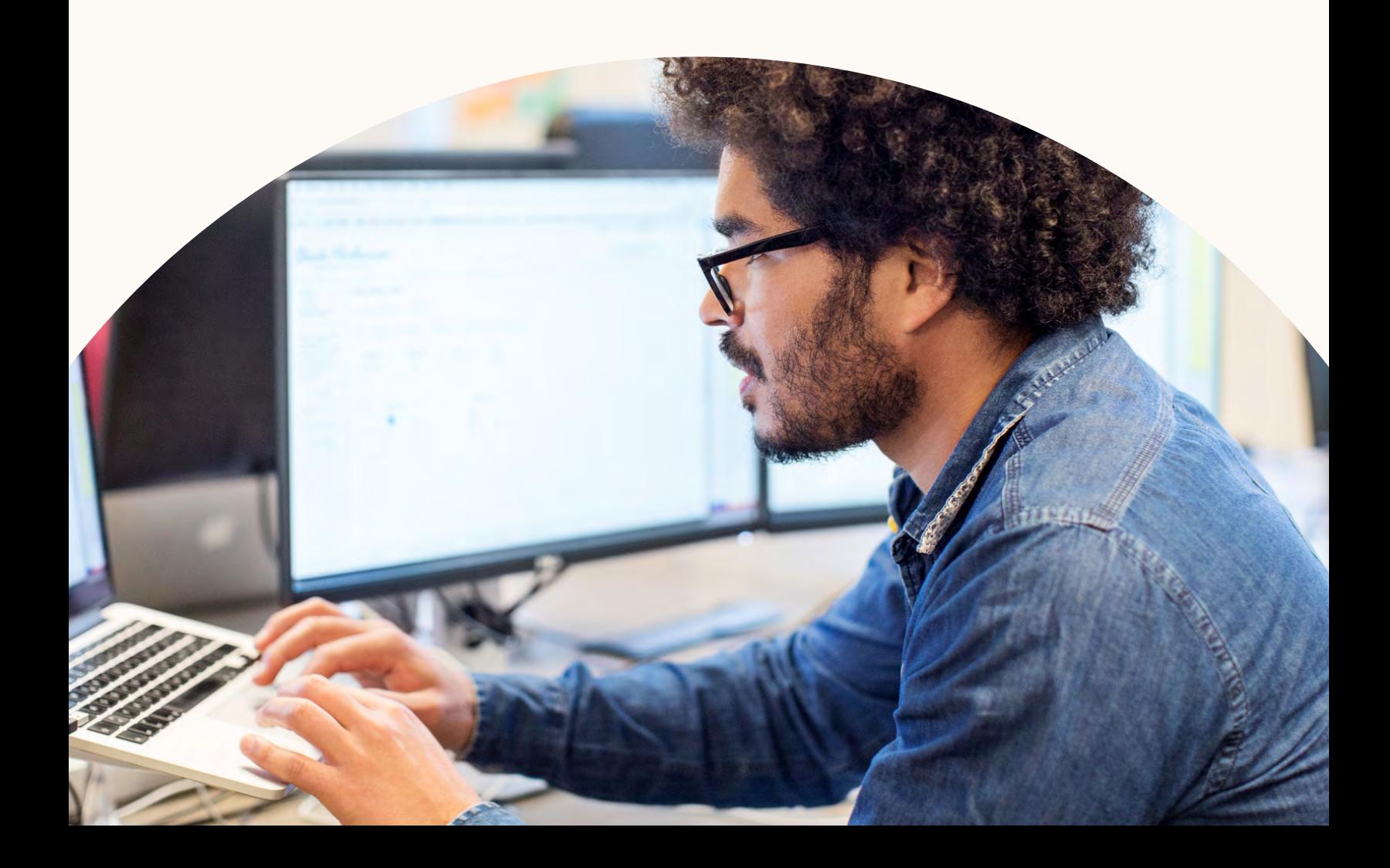

## Getting access to LinkedIn Live

At present, LinkedIn Live is not available to all members and Pages on LinkedIn. All interested members and organizations should apply for access at this [link](https://www.linkedin.com/help/linkedin/ask/lv-app). If your organization has a LinkedIn Marketing Solutions account representative, you may go through that person for access as well.

**Note:** Not all admins have access to stream on behalf of a Page that has been approved for LinkedIn Live. In your application, please indicate at least 1 admin who will be in charge of streaming on behalf of your Page.

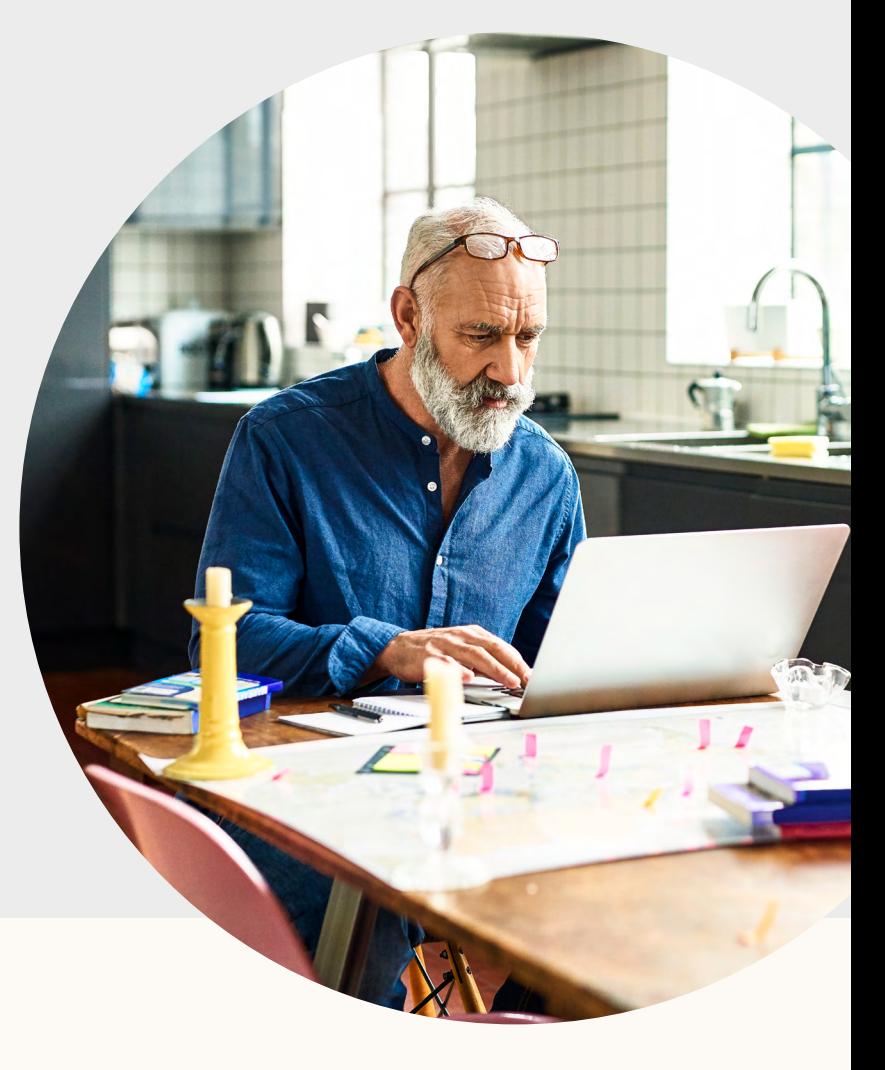

### **Testing**

Currently, two of our third-party broadcast tools allow you to conduct test streams: [Switcher Studio](https://www.switcherstudio.com/linkedin-elite) and [Wirecast.](https://www.telestream.net/wirecast/) If you're new to streaming and want to test out your technical setup in a "draft mode," these are the tools to use. If neither of them are an option for your organization, we recommend that your first stream is smaller in scale, with less promotion than you might consider for subsequent streams. Embrace the fact that live is unfiltered and authentic, which is what members are looking for from brands with this format!

## <span id="page-4-0"></span>Broadcast Tools

If you're a professional live production company or news/media outlet, it is likely that you already have an established production/streaming workflow with preferred live video encoders already in use. Since direct Custom RTMP ingest is not supported on the LinkedIn Live platform at present, you will need to send the RTMP ingest from your encoders to a cloud solution for LinkedIn authentication. The following cloud multi-streaming offerings have been vetted by LMP with full integration into LinkedIn Live:

**Cloud Solutions:** For use with your existing video encoder

- Restream
- Wowza Cloud
- EasyLive
- Vimeo Live

#### See our full quide to Broadcasting Tools here

#### **Hardware Encoder Options:**

- Live U Solo > Solo Portal
- $\cdot$  Teradek Cube  $\rightarrow$  Teradek Core
- Wowza Clearcaster > Wowza Cloud

#### **Software Encoder Options:**

• Wirecast

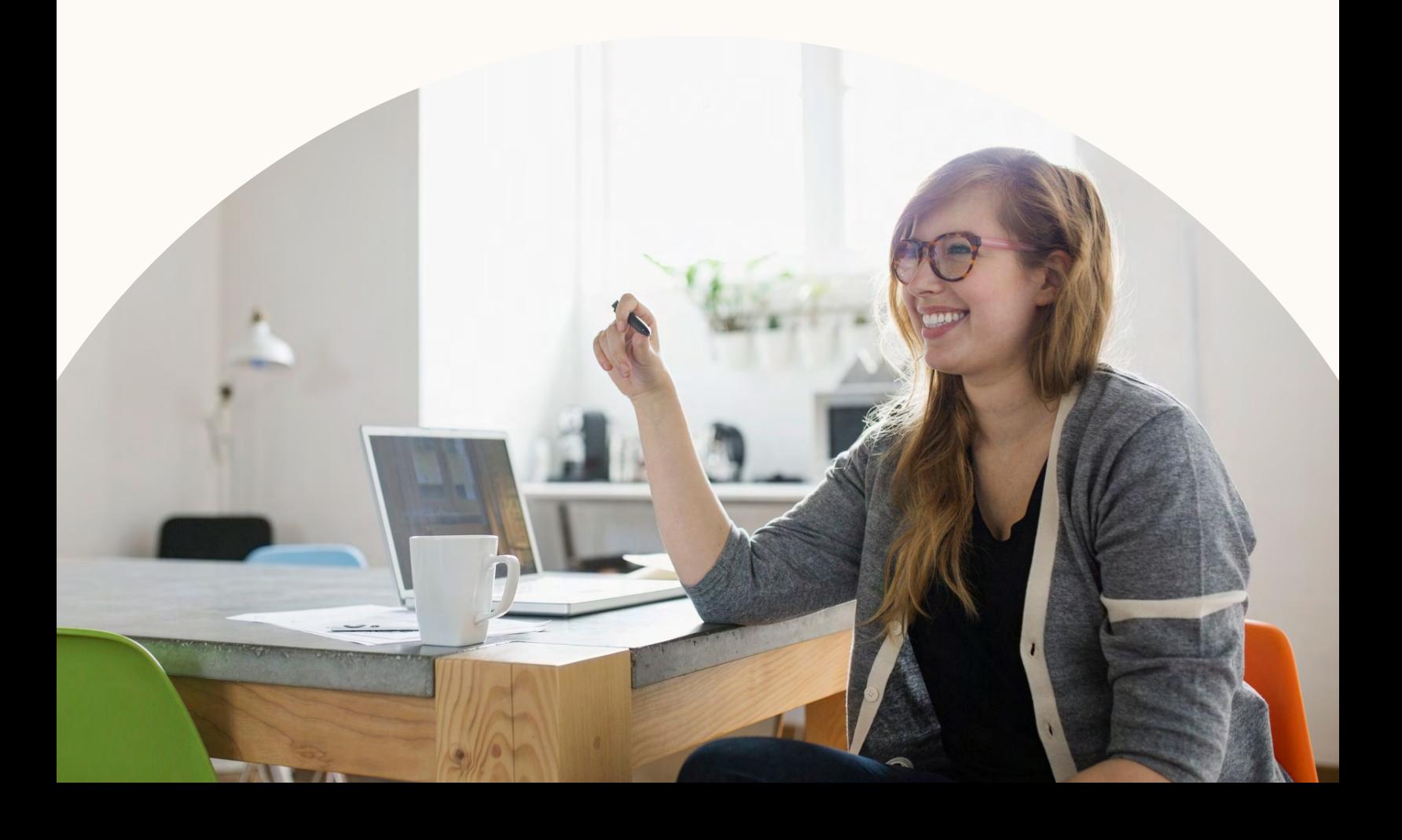

## <span id="page-5-0"></span>Video Specs (Encoder Settings)

## Max Ingest from Encoder (ingress):

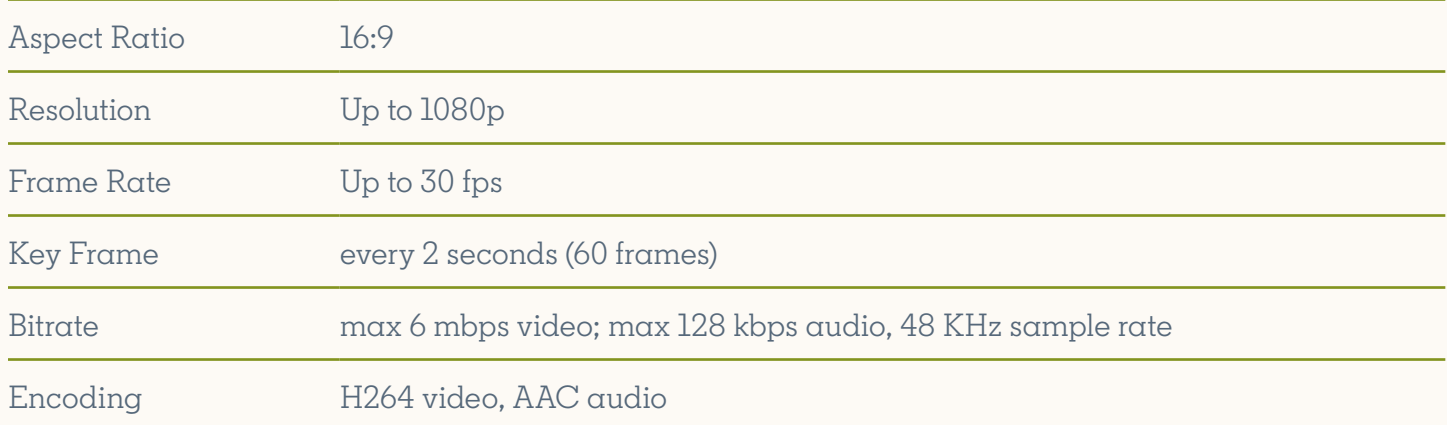

## LinkedIn Live Player (egress):

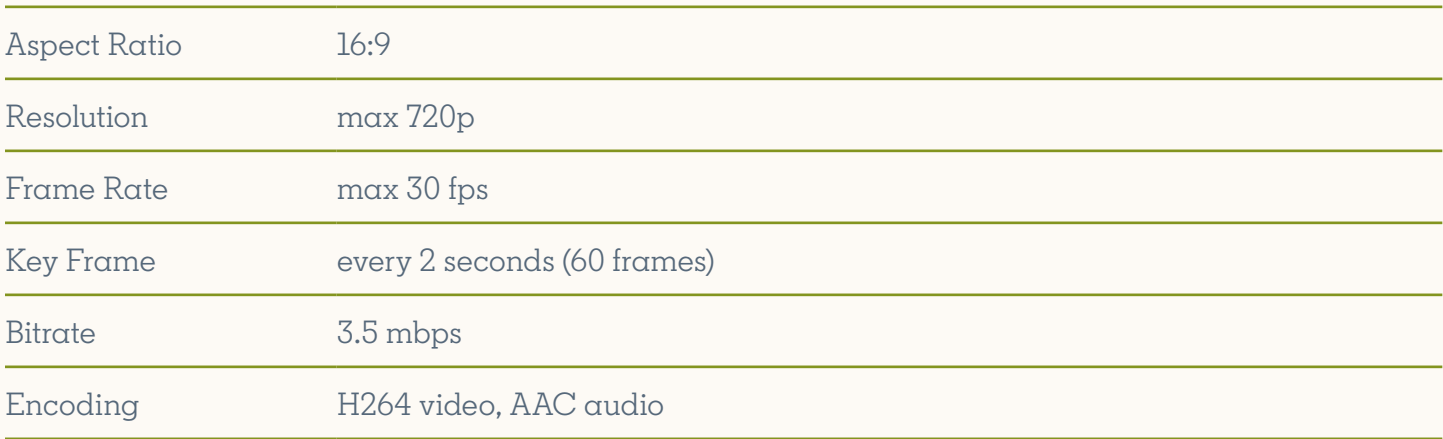

## <span id="page-6-0"></span>Captions

The LinkedIn Live player accepts captions via 608/708 CEA passthrough from the following broadcast tools:

- Restream
- Wowza Cloud
- Vimeo Live

The following appendix includes step-by-step instructions for streaming with a variety of third-party tools. For troubleshooting assistance, [please visit our online resources](https://www.linkedin.com/help/linkedin/answer/100225/getting-started-with-linkedin-live?lang=en).

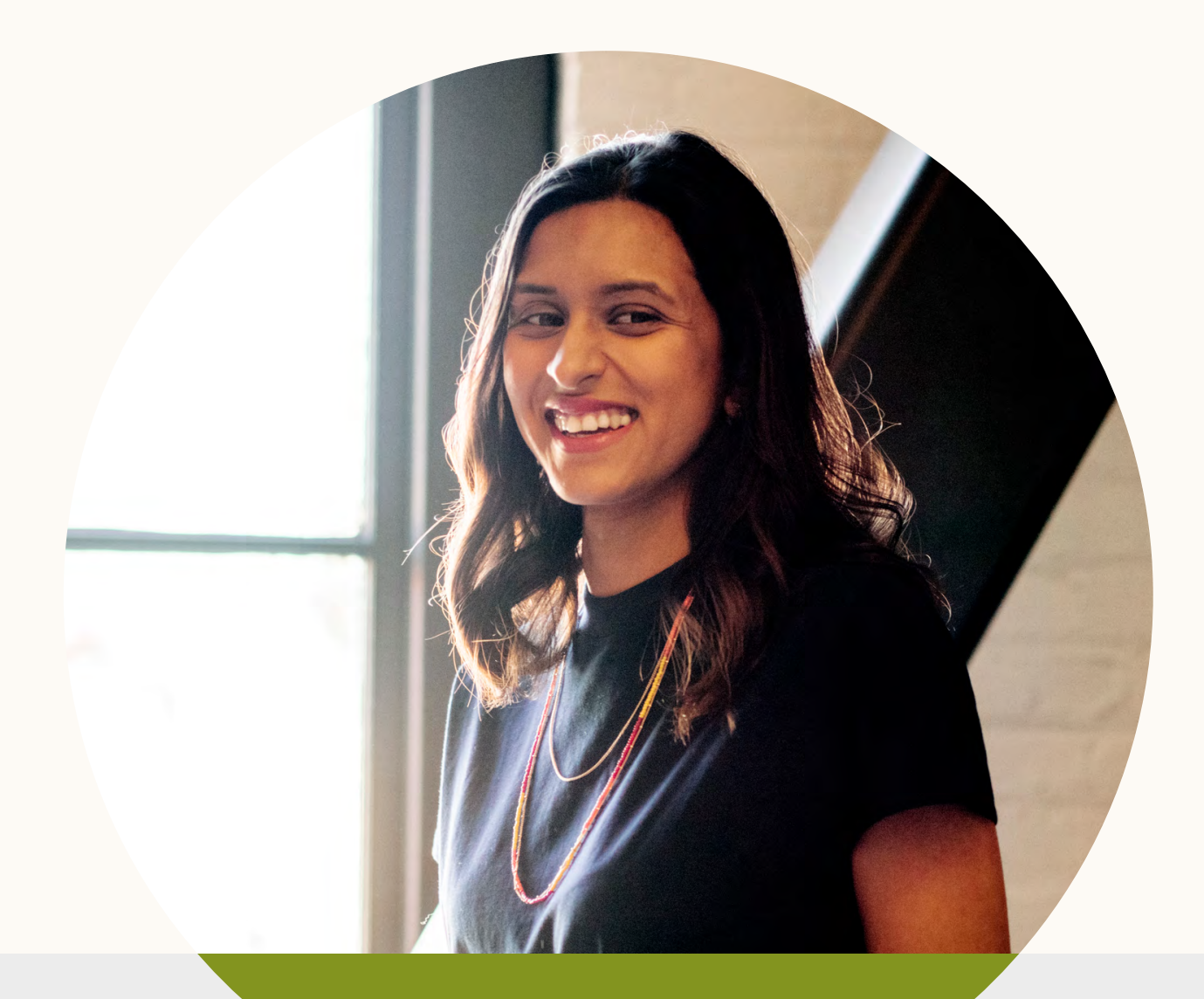

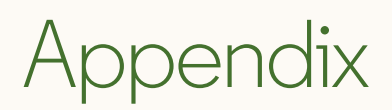

Step-by-step guides

### <span id="page-7-0"></span>Restream

Use your own encoder to send a stream to Restream's RTMP endpoint and then connect to LinkedIn Live.

See our step by step guide below or watch this [instructional video.](https://www.youtube.com/watch?reload=9&v=RDB5H6MVzZE&feature=youtu.be) Supports Captions passthrough via 608/708

#### **Step 1 — When setting up Restream for the first time, first remove the branding**

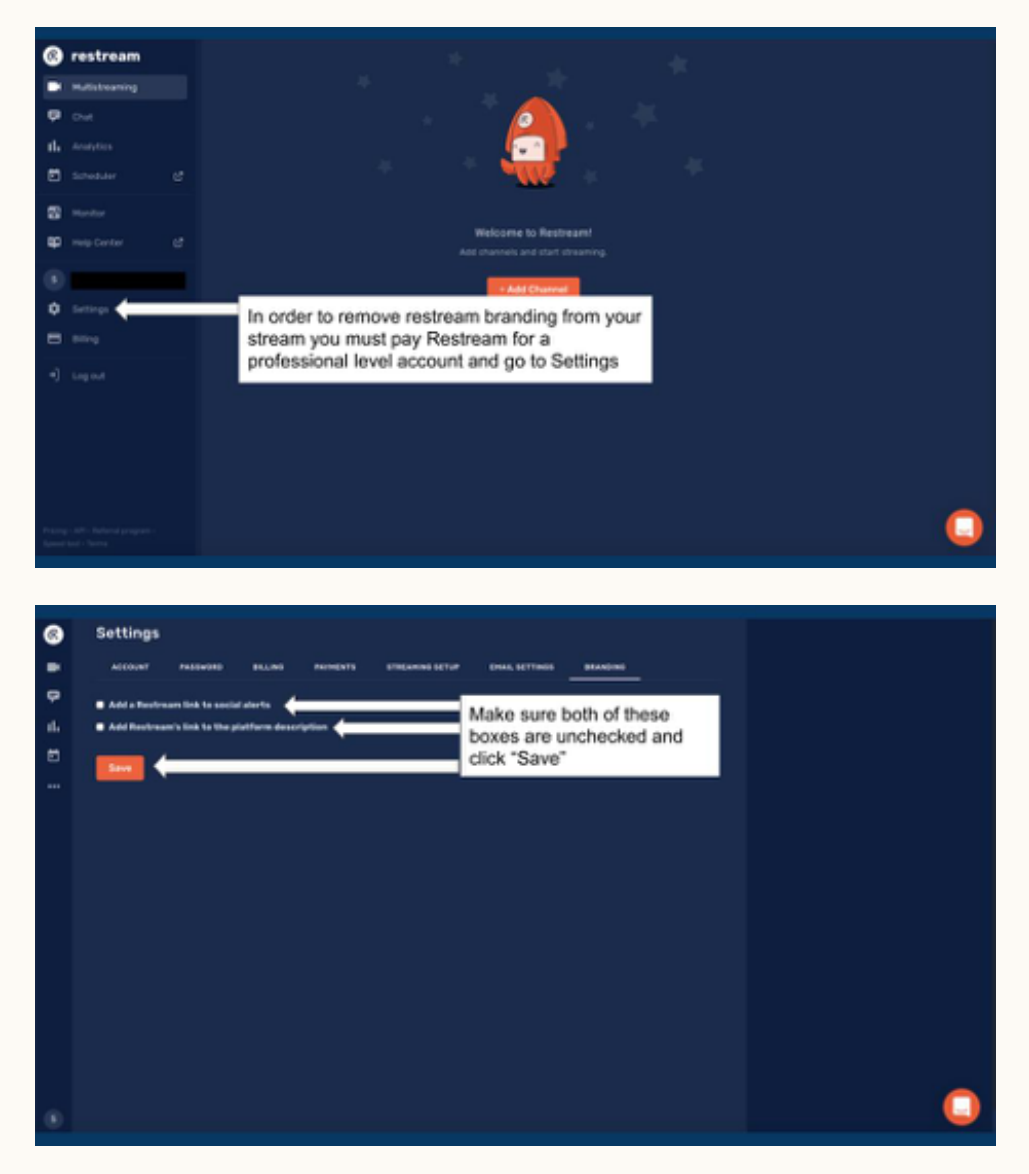

#### **Step 2 — Now set up your channel to connect to LinkedIn Live**

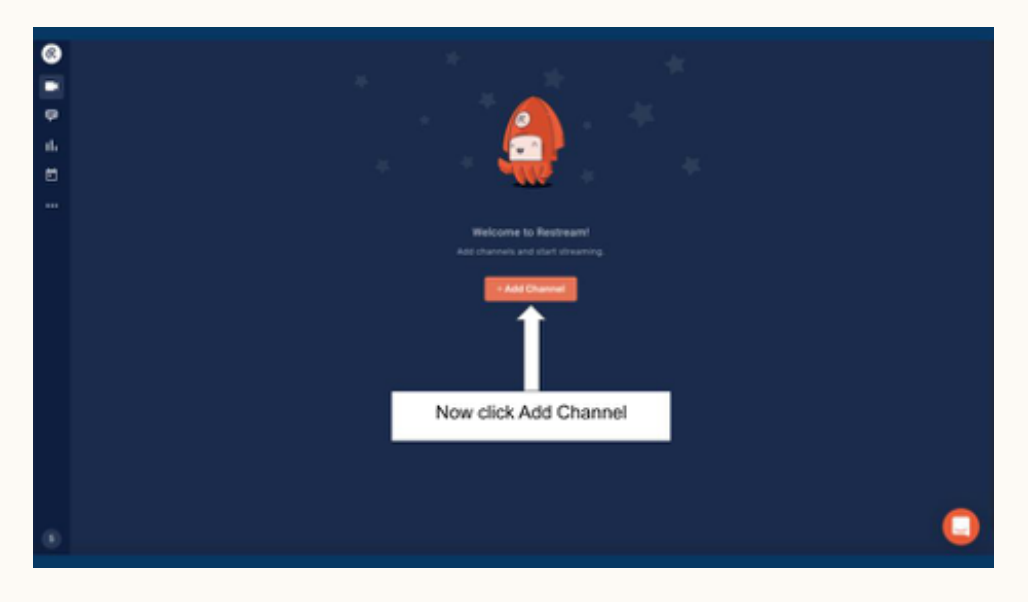

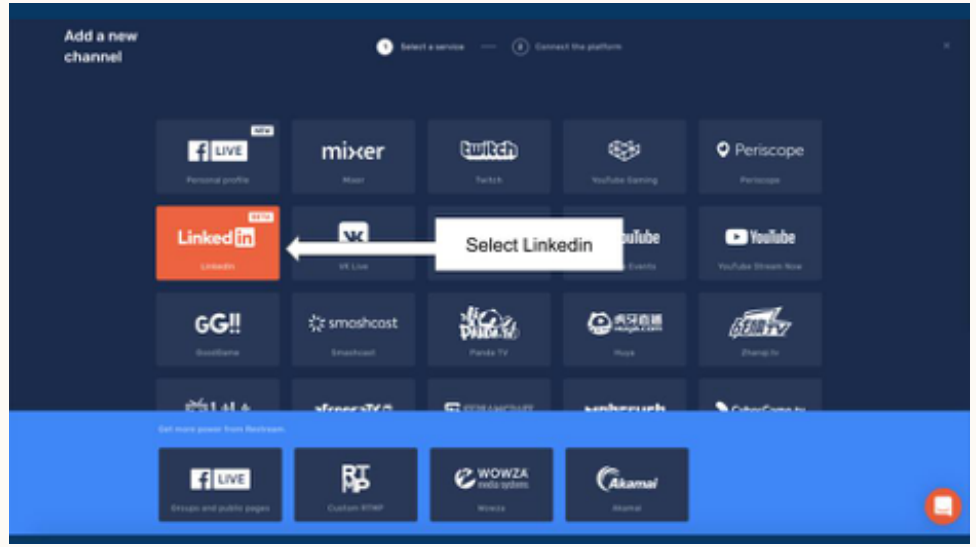

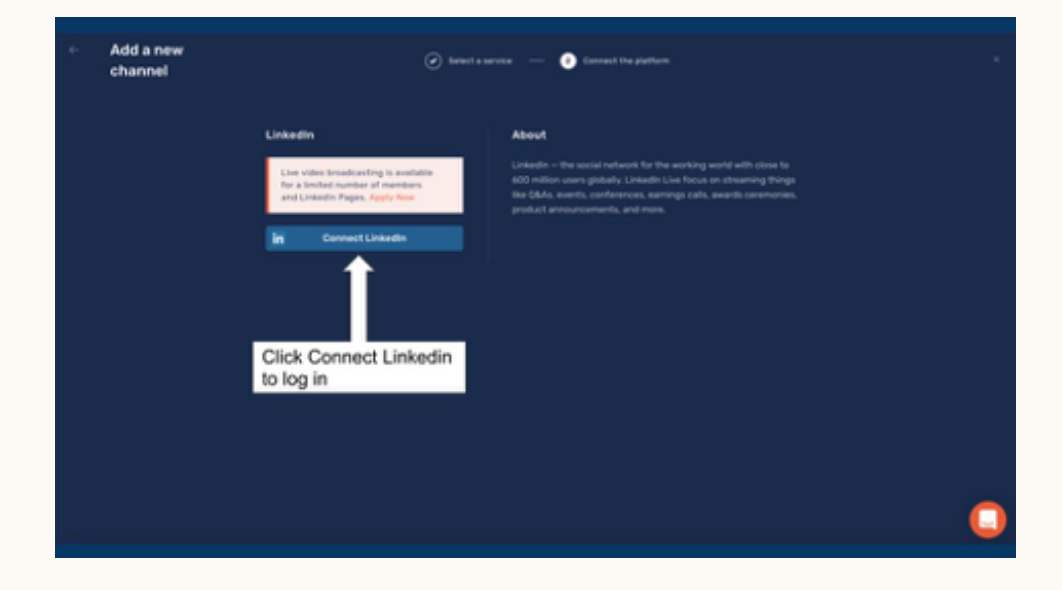

**Step 2 — Now set up your channel to connect to LinkedIn Live (continued)**

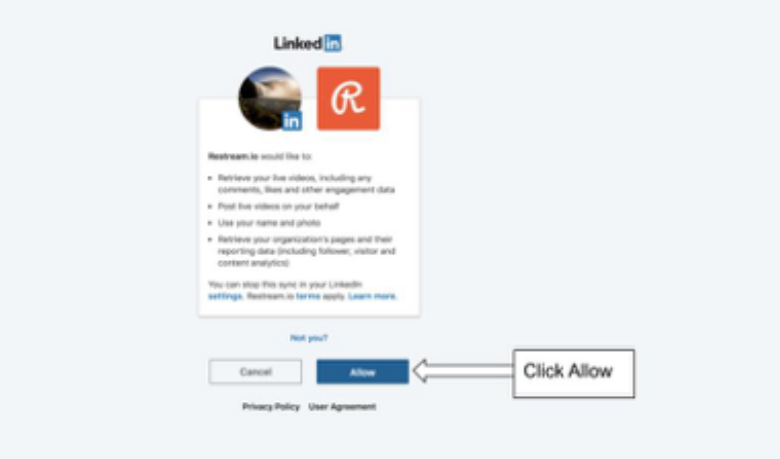

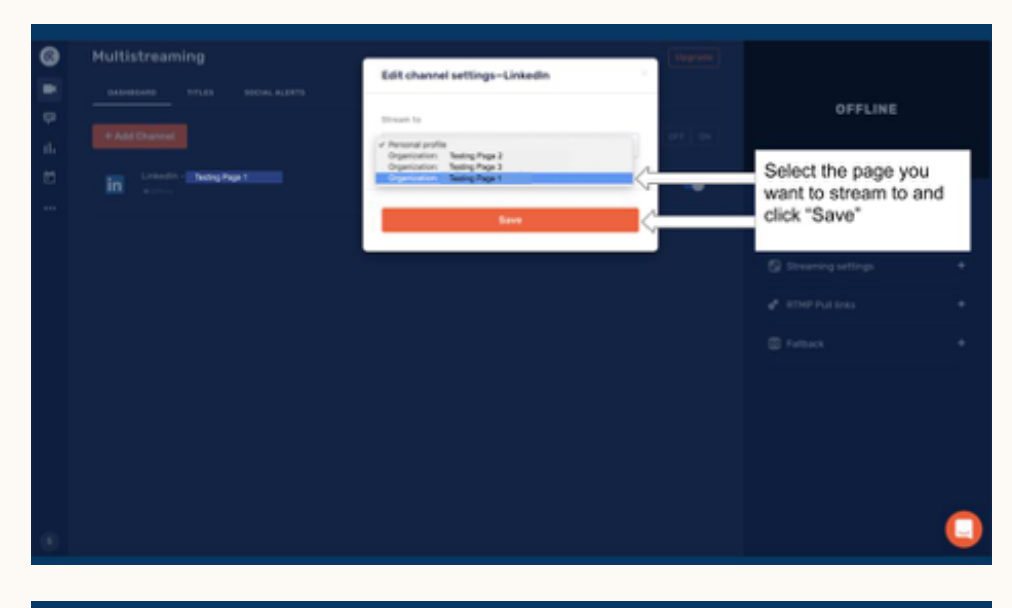

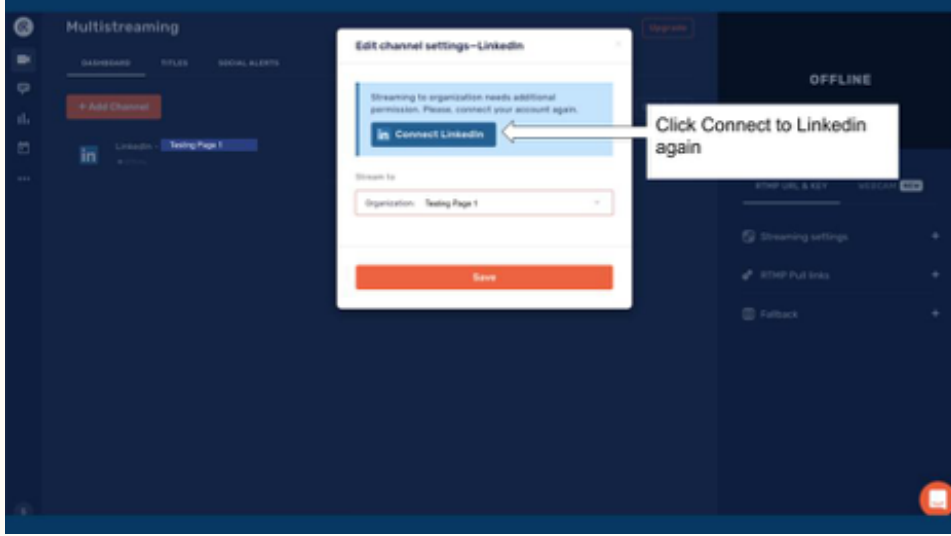

**Step 2 — Now set up your channel to connect to LinkedIn Live (continued)**

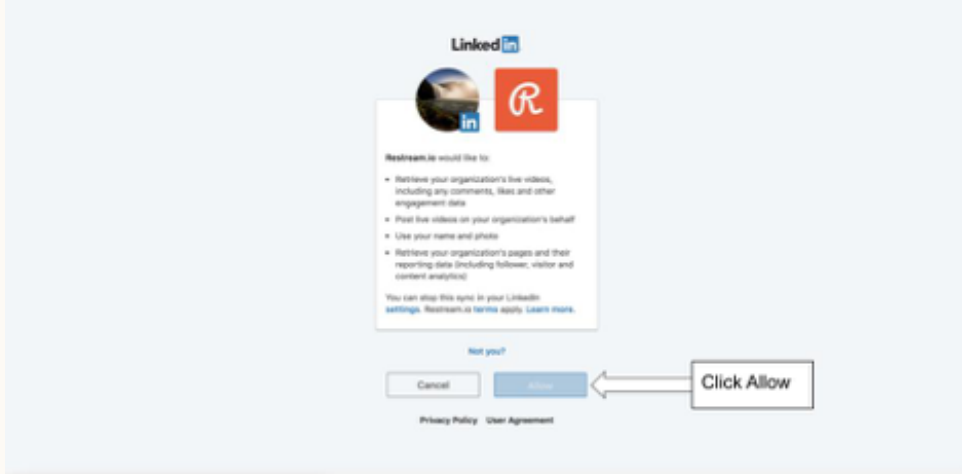

#### **Step 3 — Toggle off slider and change title and post copy information**

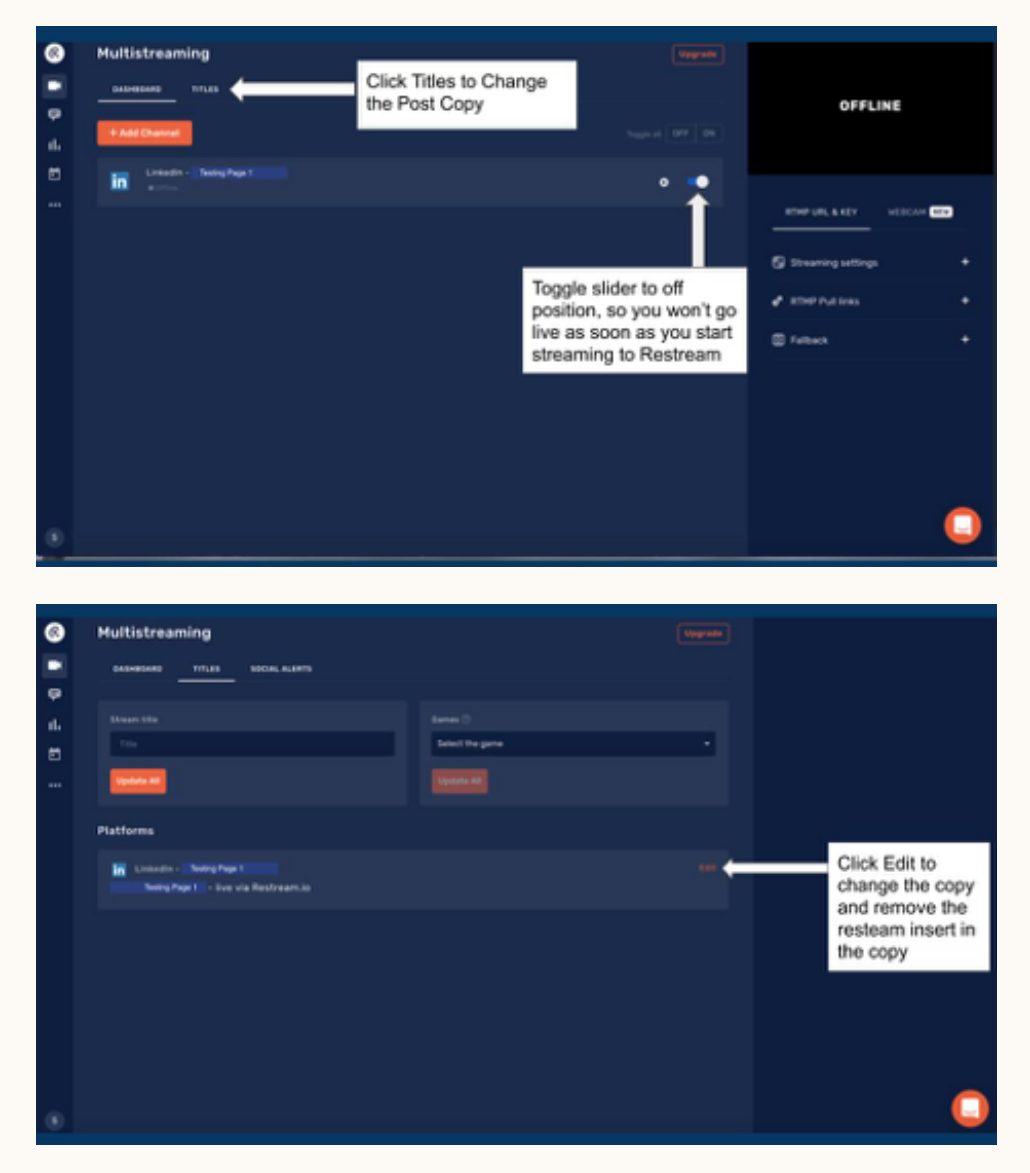

#### **Step 3 — Toggle off slider and change title and post copy information (continued)**

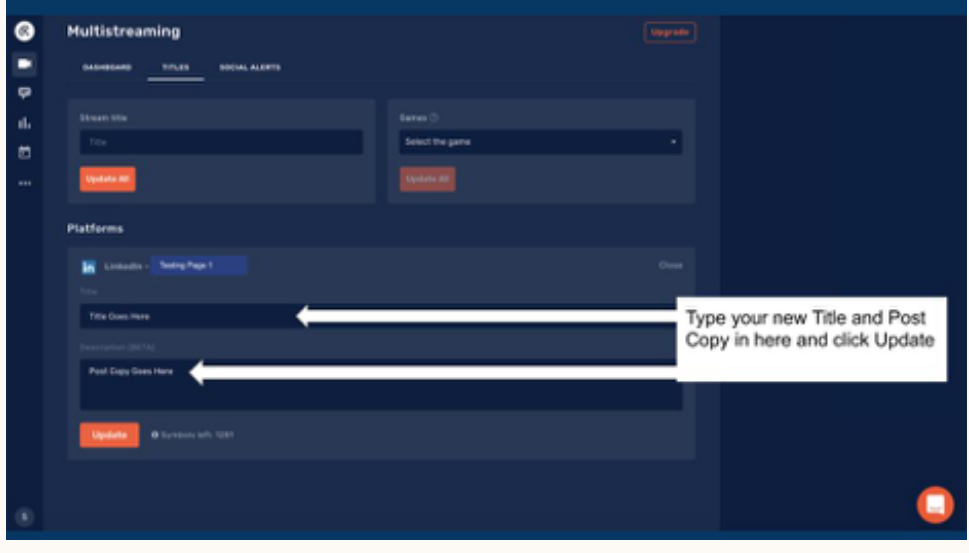

**Step 4 — Grab the RTMP URL and Stream Key and input them into your encoder. Begin streaming to Restream to preview the audio and video in the preview window. Toggle the slider to the On position to begin streaming to LinkedIn Live.**

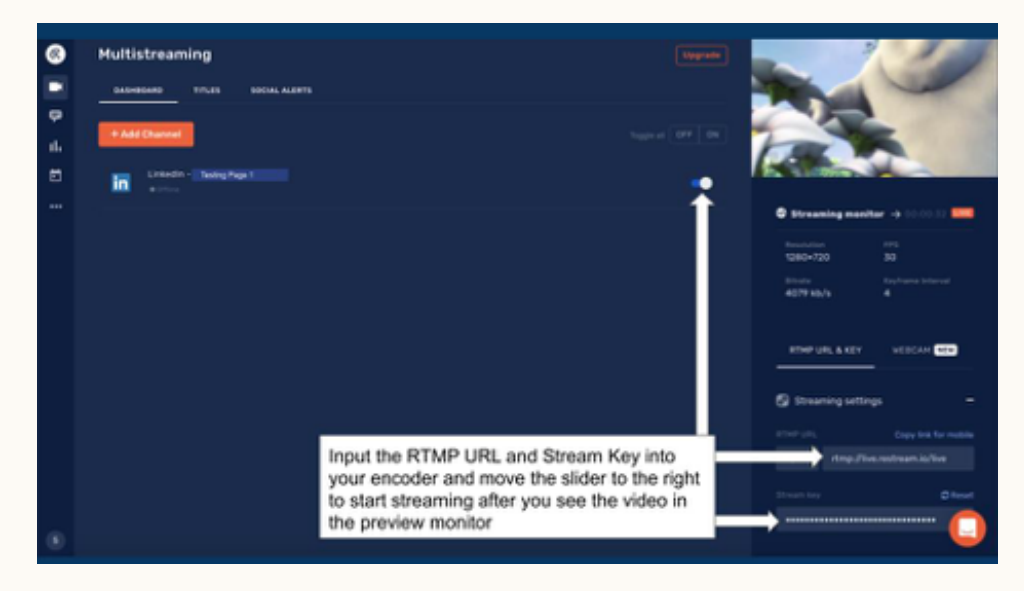

## <span id="page-12-0"></span>Wirecast

See our step-by-step guide below.

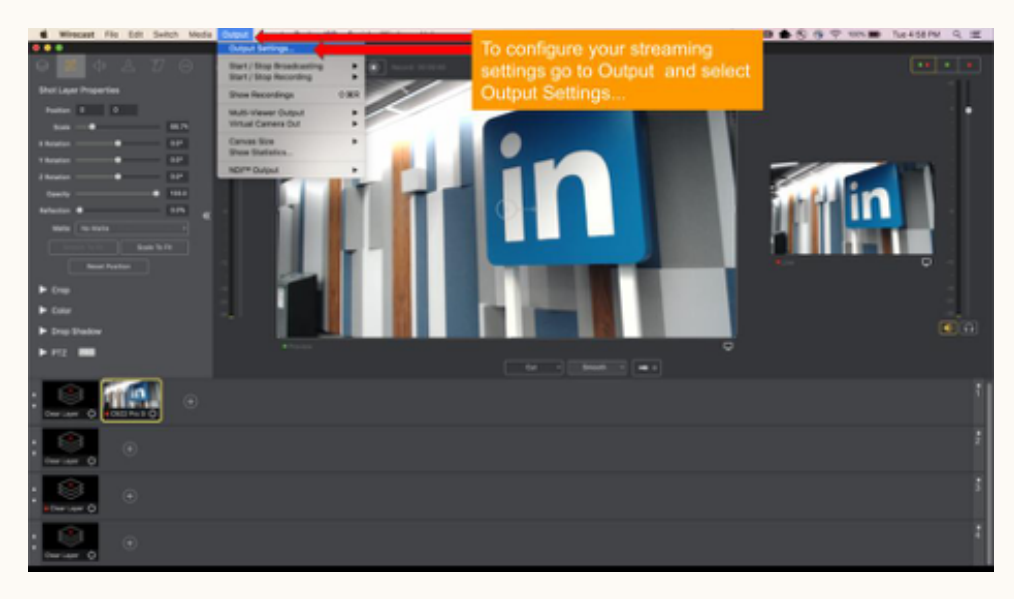

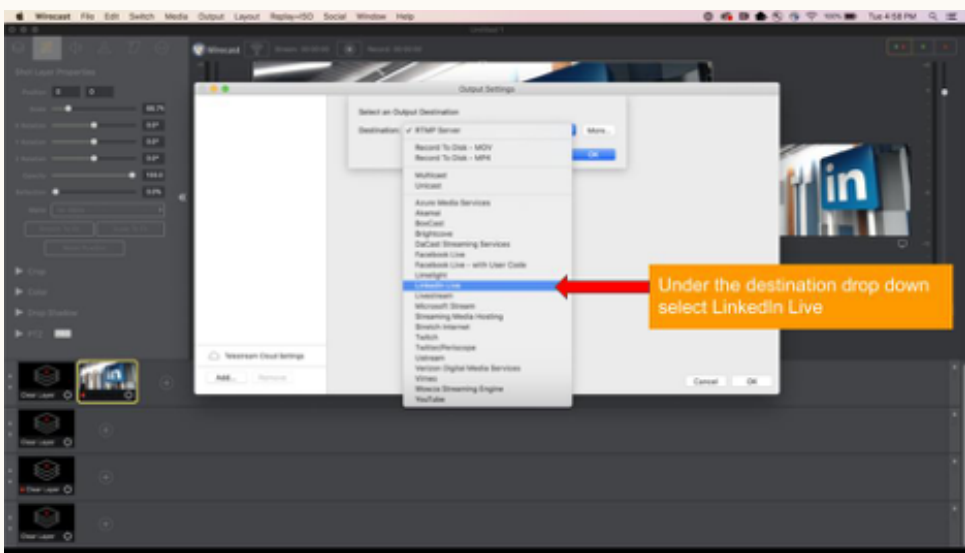

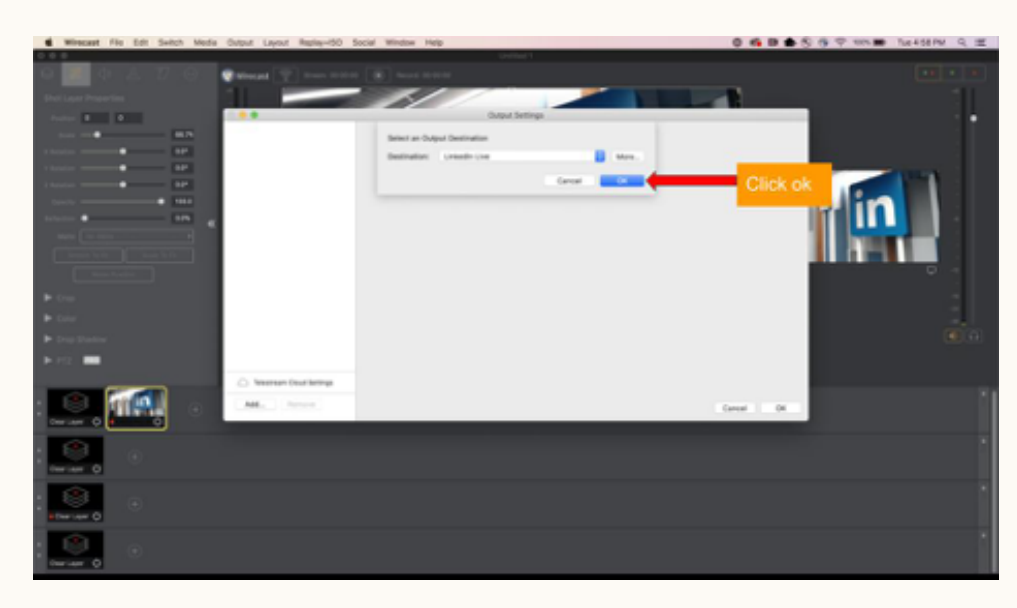

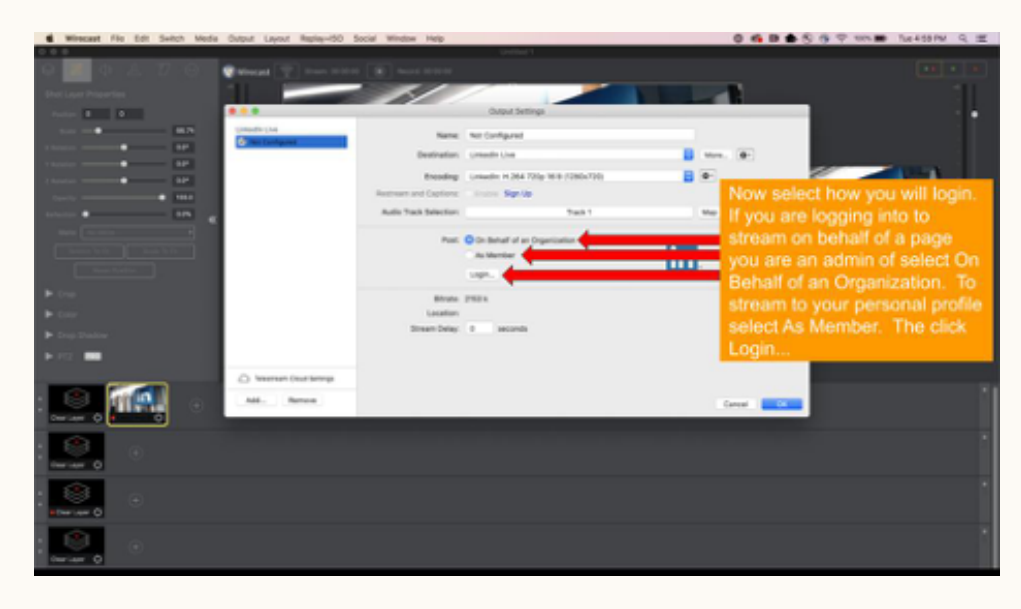

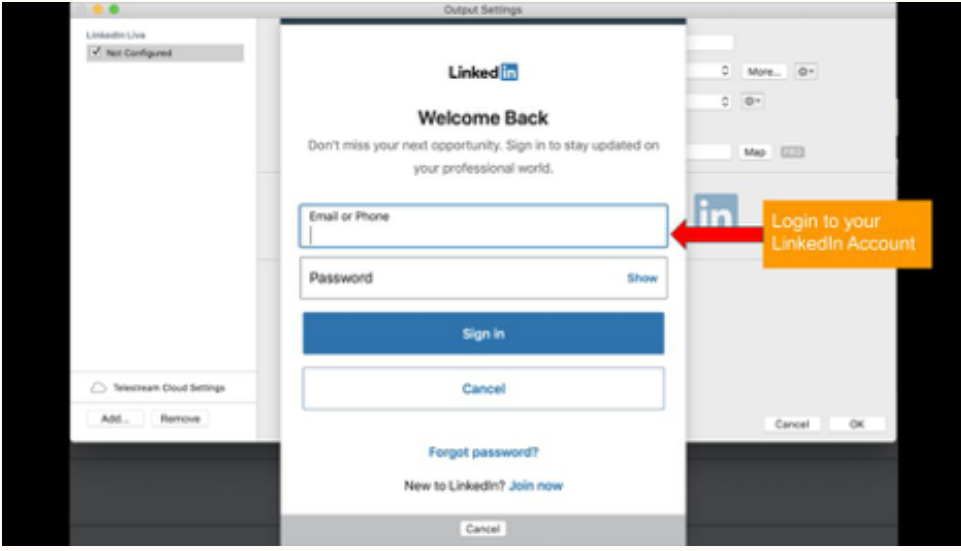

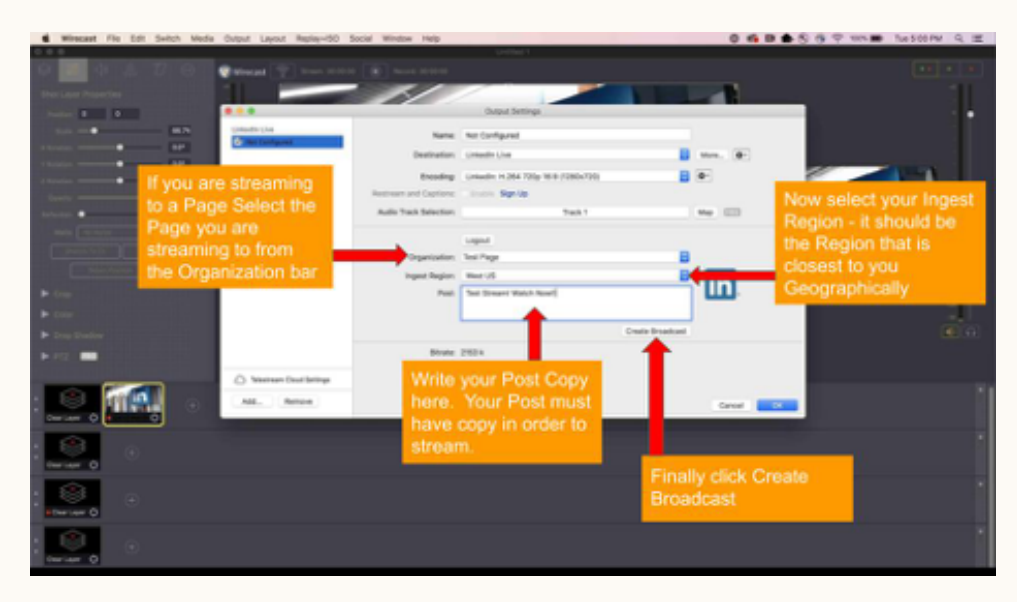

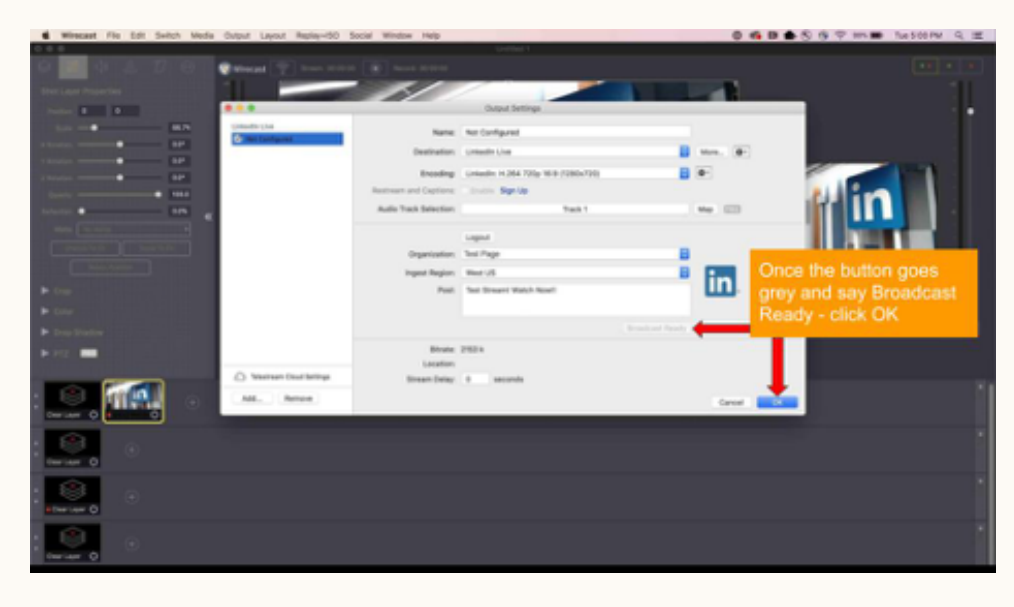

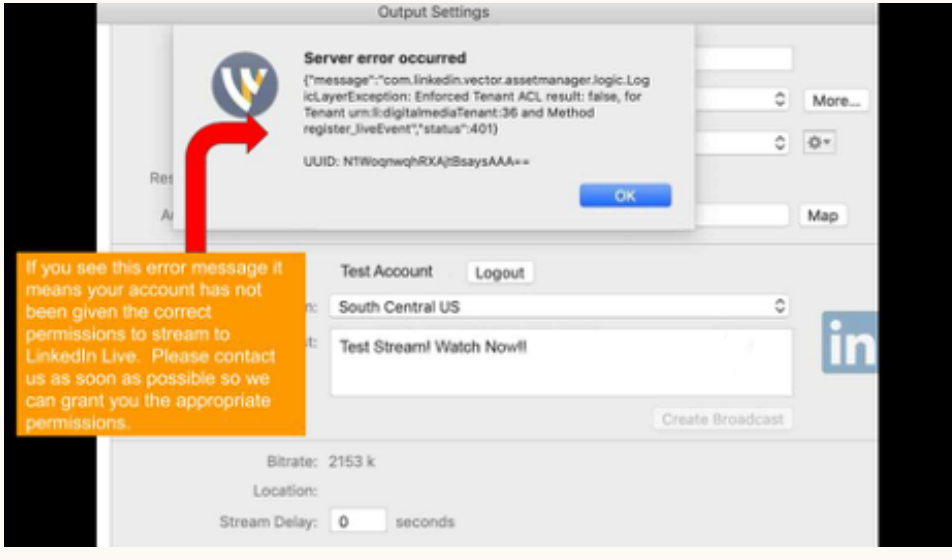

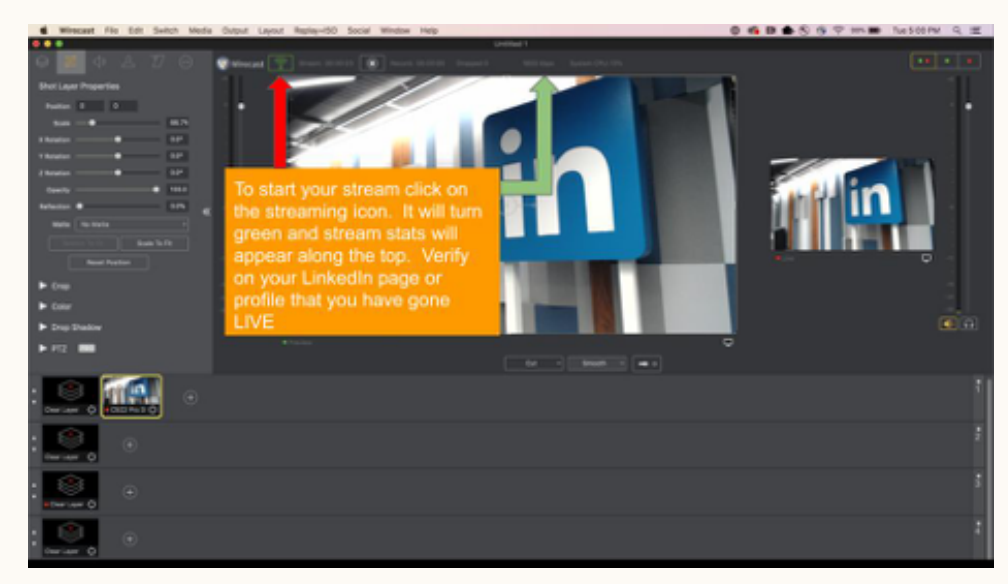

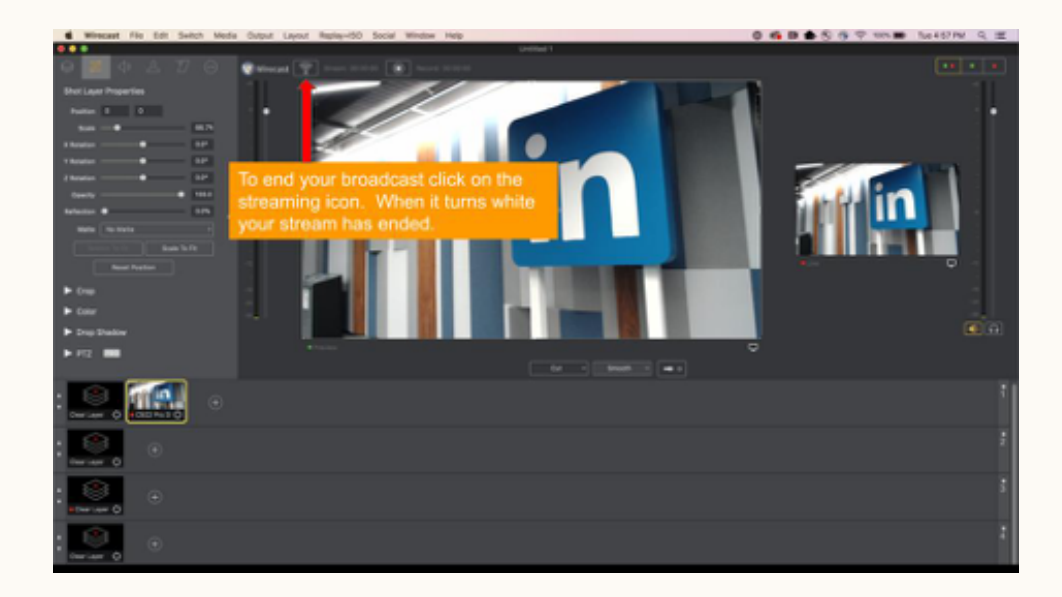

### <span id="page-16-0"></span>Teradek Core

See our step-by-step guide below.

- **Step 1 Pair Teradek Cube with Core**
- **Step 2 Find Cube in Core and select**
- **Step 3 "Create Channel"**

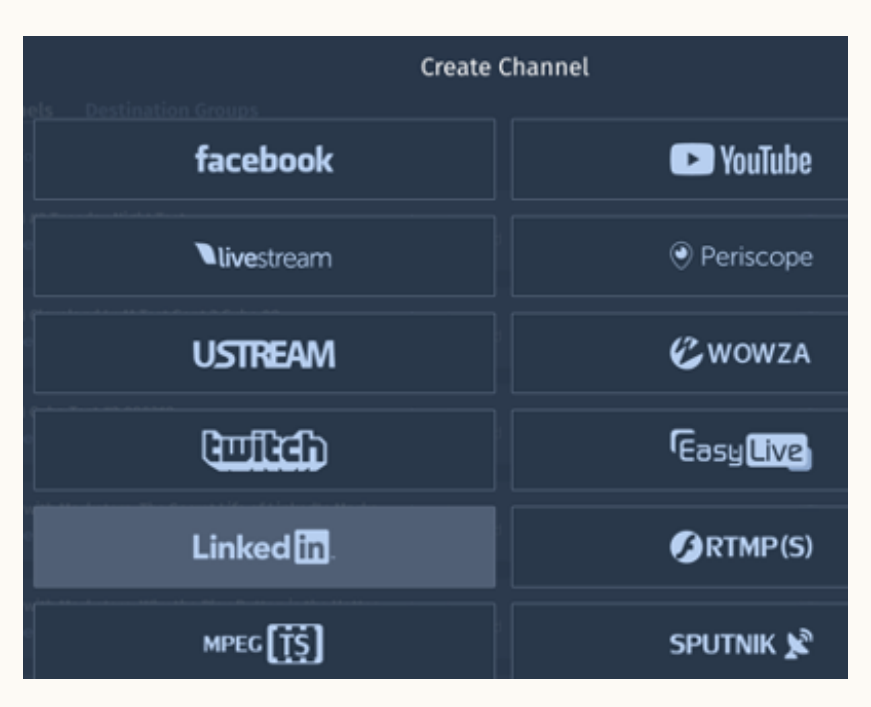

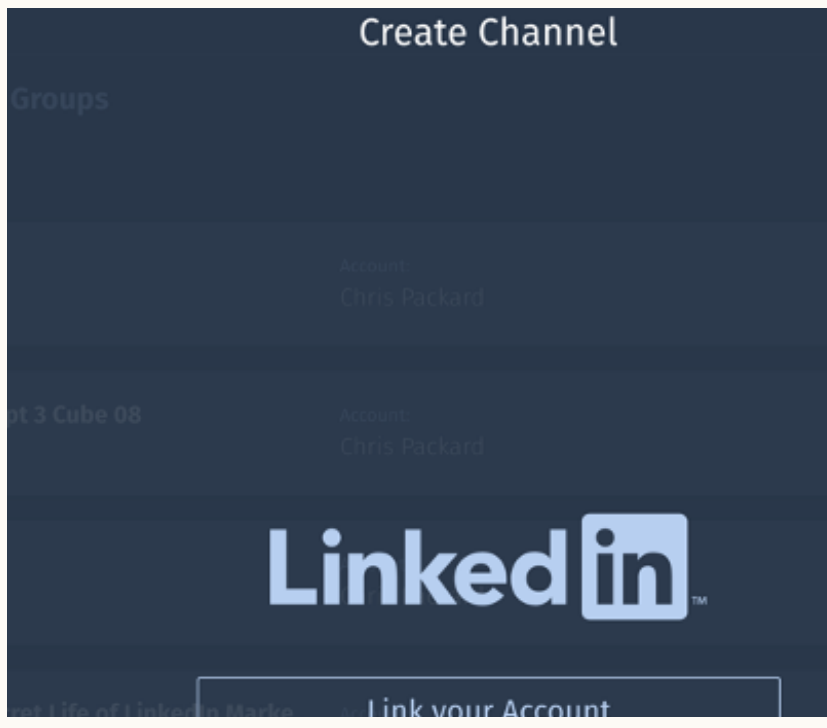

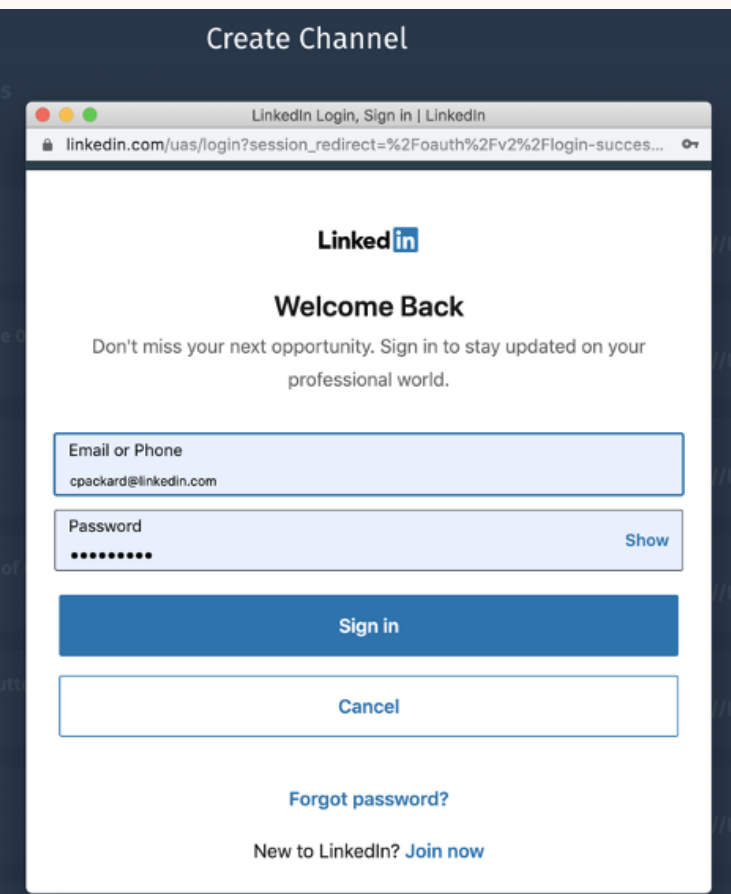

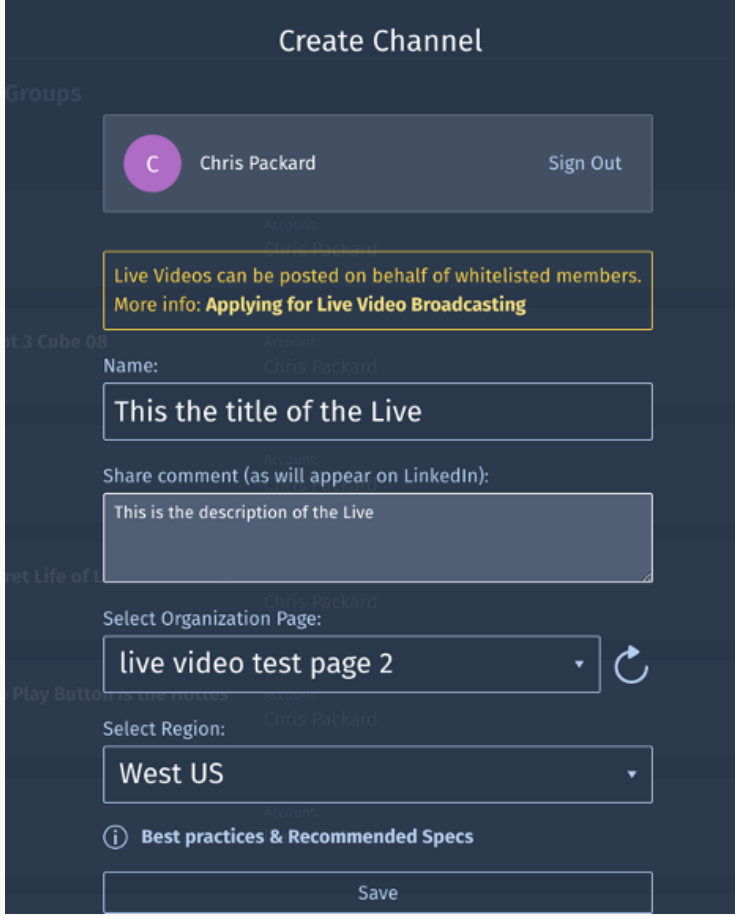

**(Add go live steps from both pairing encoders to pushing live)**

## <span id="page-18-0"></span>Live U Solo

See our step-by-step guide below.

Add Go Live steps when Live U is hooked up

- LIVE U SOLO (with screenshots)
- **Step 1 Pair with Live U**
- **Step 2 Select LinkedIn as a destination**
- **Step 3 Put in metadata for link**
- **Step 4 Send Live**
- **Step 5 To find the livestream, click "Active Broadcast"**

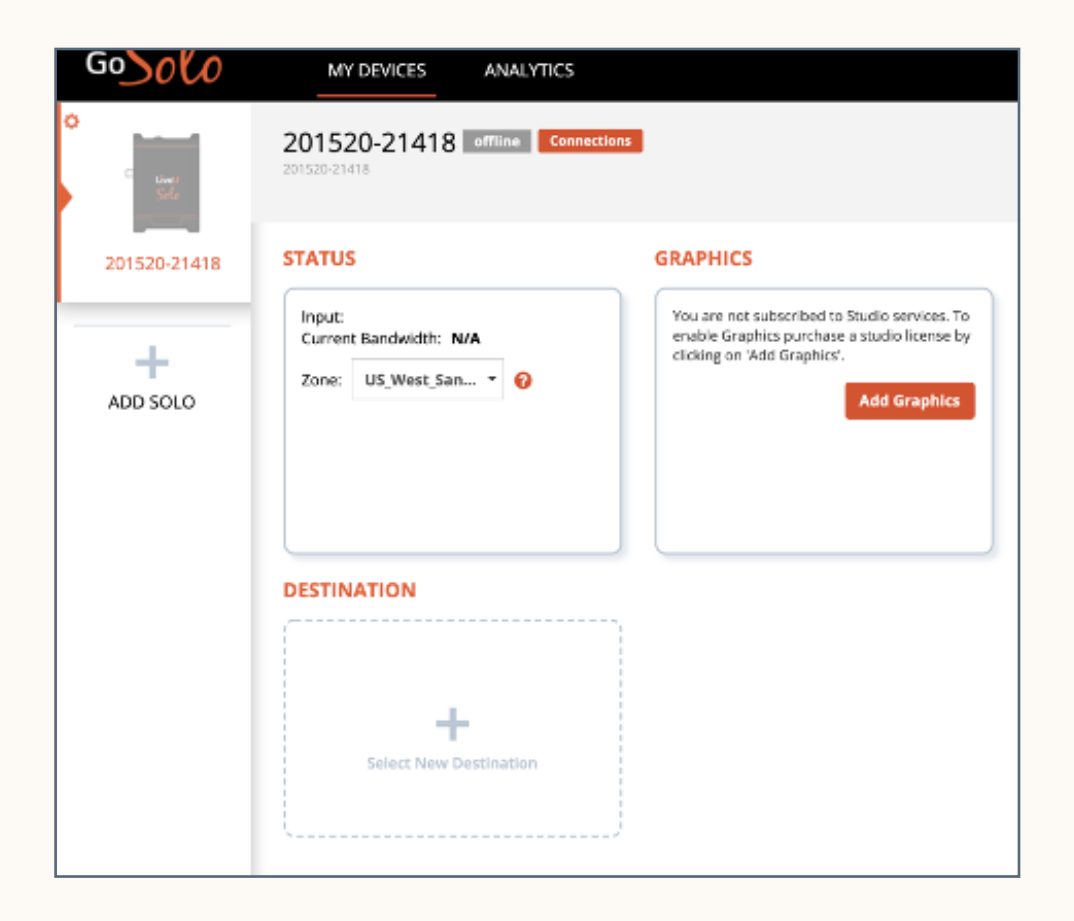

![](_page_19_Picture_2.jpeg)

![](_page_19_Picture_3.jpeg)

## <span id="page-20-0"></span>Wowza Cloud

See our step-by-step guide below.

**Step 1 — Create Transcoder**

**Step 2 — Create Target**

### **Step 3 — Start Transcoder — Target will go live automatically**

![](_page_20_Picture_20.jpeg)

![](_page_21_Picture_3.jpeg)

![](_page_21_Picture_4.jpeg)

![](_page_21_Picture_5.jpeg)

![](_page_22_Picture_8.jpeg)

![](_page_22_Picture_9.jpeg)

![](_page_22_Picture_10.jpeg)

![](_page_22_Picture_11.jpeg)

![](_page_23_Picture_2.jpeg)

![](_page_23_Picture_3.jpeg)

![](_page_24_Picture_0.jpeg)

## <span id="page-25-0"></span>Easy Live

See our step-by-step guide below.

**Step 1 — Use the calendar to select a date and time and click "create a new live-stream"**

![](_page_25_Picture_3.jpeg)

#### **Step 2 — Title and schedule your live-stream from the screen below**

![](_page_25_Picture_18.jpeg)

**Step 3 — Once you reach the control room view, select add or edit publishing points**

![](_page_26_Picture_1.jpeg)

#### **Step 4 — Log in to your LinkedIn account and select your page or profile**

![](_page_26_Picture_42.jpeg)

**Step 5 — Add or change the post copy**

![](_page_26_Picture_5.jpeg)

#### **Step 6 — Select the Production Icon to add and control video/audio production elements for your stream**

![](_page_27_Picture_1.jpeg)

**Step 7 — Return to the Publish Icon and click Start Test**

![](_page_27_Picture_3.jpeg)

**Step 8 — Finally, click Start Publishing and Record to start streaming to LinkedIn Live**

![](_page_27_Picture_5.jpeg)

## <span id="page-28-0"></span>Vimeo Live

See our step-by-step guide below.

![](_page_28_Figure_2.jpeg)

![](_page_28_Picture_20.jpeg)

**Step 2 — Enter a live event title (note: this is the Vimeo event and not the LinkedIn Live event title). Then select Next.**

![](_page_28_Picture_21.jpeg)

#### **Step 3 — Enter the title/description for the LinkedIn Live Event**

![](_page_29_Picture_32.jpeg)

### **Step 4 — Select "Next" to get RTMP Ingest URL**

![](_page_29_Picture_3.jpeg)

### **Step 5 — Select Connect RTMP Tab, then pull RTMP URL and Stream Key for Encoder**

![](_page_30_Picture_1.jpeg)

#### **Step 6 — Make sure Company Page toggle is set to "off"**

![](_page_30_Picture_3.jpeg)

**Step 7 — Send Stream from your encoder. The "Go Live" button will change to live with "End event" showing. Ensure you have a "good connection."**

![](_page_31_Picture_1.jpeg)

**Step 8 — Toggle Company Page "on" to go live to LinkedIn. You will see the wheel spinning when you are live to LinkedIn.**

![](_page_31_Picture_3.jpeg)

## [Thank you!](https://www.linkedin.com/help/linkedin/answer/100225/getting-started-with-linkedin-live?lang=en)

Visit the LinkedIn Live Resource Hub for more information

[Get started](https://www.linkedin.com/help/linkedin/answer/100225/getting-started-with-linkedin-live?lang=en)

### **Linked in Marketing Solutions**